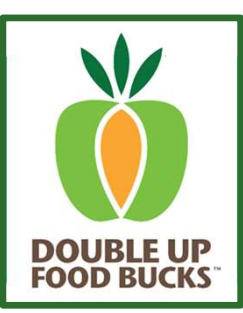

# Farmers Market<br>User Guide<br>DOUBLE UP FOOD BUCKS APPLICATION EPIC TECHNOLOGY Farmers Market<br>User Guide<br><sub>DOUBLE UP FOOD BUCKS APPLICATION| EPIC TECHNOLOGY</sub> Farmers Market<br>User Guide<br>Double up food bucks application| epic technology<br>Bring your own device" (byod) **1. Locate the "FRESH INCENTIVES"**<br>1. JOUBLE UP FOOD BUCKS APPLICATION | EPIC TECHNOLOGY<br>1. No YOUR OWN DEVICE" (BYOD)<br>1. *Docate the "FRESH INCENTIVES" application (apple or carrot icon ) on your*<br>1. Locate the "FRESH INC **EXECT GUIDE<br>
2. EXECT GUIDE<br>
2. EVALUATION**<br>
2. EVALUATION EPIC TECHNO<br>
2. Enter your own device, see set-up steps on the next page.<br>
2. Enter your e-mail address & password.<br>
2. Enter your e-mail address & password.<br>
2.

# "BRING YOUR OWN DEVICE" (BYOD)

If you are using your own device, see set-up steps on the next page.

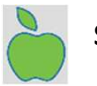

# SIGN IN

- tablet. 3. Set your market location. **NG YOUR OWN DEVICE" (BYOD)**<br>
U are using your own device, see set-up steps on the next page.<br>
1. IN<br>
1. Locate the "FRESH INCENTIVES" application (apple or carrot icon ) c<br>
tablet.<br>
2. Enter your e-mail address & password **NG YOUR OWN DEVICE" (BYOD)**<br>
2. *Locate the "FRESH INCENTIVES" application (apple or carrot icon ) on your*<br>
tablet.<br>
2. Enter your e-mail address & password.<br>
2. Enter your e-mail address & password.<br>
3. Set your market **NG YOUR OWN DEVICE" (BYOD)**<br>
2. *u are using your own device, see set-up steps on the next page.*<br>
1. Locate the "FRESH INCENTIVES" application (apple or carrot icon ) c<br>
tablet.<br>
2. Enter your e-mail address & password.<br>
- 
- 

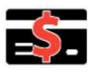

# SPEND DOUBLE UP

- 
- 
- 
- 
- 
- 
- NG YOUR OWN DEVICE" (BYOD)<br>
U are using your own device, see set-up steps on the next page.<br>
1. Locate the "FRESH INCENTIVES" application (apple or carrot icon ) c<br>
tablet.<br>
2. Enter your e-mail address & password.<br>
3. Set u are using your own device, see set-up steps on the next page.<br>
1. IN<br>
1. Locate the "FRESH INCENTIVES" application (apple or carrot icon ) c<br>
tablet.<br>
2. Enter your e-mail address & password.<br>
3. Set your market location Final Content of "COCAL PRODUCE" (DUFB eligible items)<br>
1. Locate the "FRESH INCENTIVES" application (apple or carrot icon ) c<br>
tablet.<br>
2. Enter your e-mail address & password.<br>
3. Set your market location.<br>
4. Click on " 1 IN<br>
1. Locate the "FRESH INCENTIVES" application (apple or carrot icon ) on your<br>
tablet.<br>
2. Enter your e-mail address & password.<br>
1. Click on "SPEND"<br>
1. Click on "SPEND"<br>
2. Enter the \$ amount of "LOCAL PRODUCE" (DUF copy of their receipt, the Press "SEND" to email customer. For a printed version press "EMAIL MANAGER" 1. Locate the "FRESH INCENTIVES" application (apple or carrot icon ) c<br>
tablet.<br>
2. Enter your e-mail address & password.<br>
3. Set your market location.<br> **ID DOUBLE UP**<br>
1. Click on "SPEND"<br>
2. Enter the \$ amount of "LOCAL **ID DOUBLE UP**<br>
1. Click on "SPEND"<br>
2. Enter the \$ amount of "LOCAL PRODUCE" (DUFB eligible items)<br>
3. Enter the \$ amount of "OTHER SNAP"<br>
4. Click the GREEN ARROW (top right)<br>
5. Swipe or Scan Double Up Food Bucks (DUFB) **ID DOUBLE UP**<br>
2. Enter the \$ amount of "LOCAL PRODUCE" (DUFB eligible items)<br>
2. Enter the \$ amount of "COCAL PRODUCE" (DUFB eligible items)<br>
4. Click the GREEN ARROW (top right)<br>
5. Swipe or Scan Double Up Food Bucks (D **10 DOUBLE UP**<br>
1. Click on "SPEND"<br>
2. Enter the \$ amount of "LOCAL PRODUCE" (DUFB eligible items)<br>
3. Enter the \$ amount of "OTHER SNAP"<br>
4. Click the GREEN ARROW (top right)<br>
5. Swipe or Scan Double Up Food Bucks (DUFB) 1. Click on "SPEND"<br>
2. Enter the \$ amount of "LOCAL PRODUCE" (DUFB eligible items)<br>
3. Enter the \$ amount of "OTHER SNAP"<br>
4. Click the GREEN ARROW (top right)<br>
5. Swipe or Scan Double Up Food Bucks (DUFB) Card<br>
6. Press 5. Swipe or Scan Double Up Food Bucks (DUFB) Card<br>
6. Press the green CHECKMARK (top right)<br>
7. Receipt - Customers can enter their email address to receive an ele<br>
copy of their receipt, the Press "SEND" to email customer 6. Press the green CHECKMARK (top right)<br>
7. Receipt - Customers can enter their email address to receive an electron<br>
copy of their receipt, the Press "SEND" to email customer. For a printed<br>
version press "EMAIL MANAGER" 7. Recept - Customers can enter then rener email address to receive an electronic<br>copy of their receipt, the Press "SEND" to email customer. For a printed<br>version press "EMAIL MANAGER"<br>8. Complete Sale by pressing "OK"<br>CK copy of their recept, the Press "SEND" to email customer. For a pression press "EMAIL MANAGER"<br>
8. Complete Sale by pressing "OK"<br>
2. Swipe DUFB Card<br>
1. Press "CHECK BALANCE"<br>
2. Swipe DUFB Card<br>
3. Balance appears<br>
4. Pr
- 

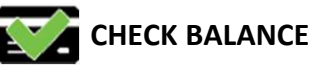

- 
- 
- 
- 

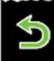

# HISTORY & REPORTS

- 
- 
- version press "EMAIL MANAGER"<br>8. Complete Sale by pressing "OK"<br>1. Press "CHECK BALANCE"<br>2. Swipe DUFB Card<br>3. Balance appears<br>4. Press "OK"<br>**ORY & REPORTS**<br>1. Click on "HISTORY"<br>2. You'll see transactions listed from newe
- 
- 

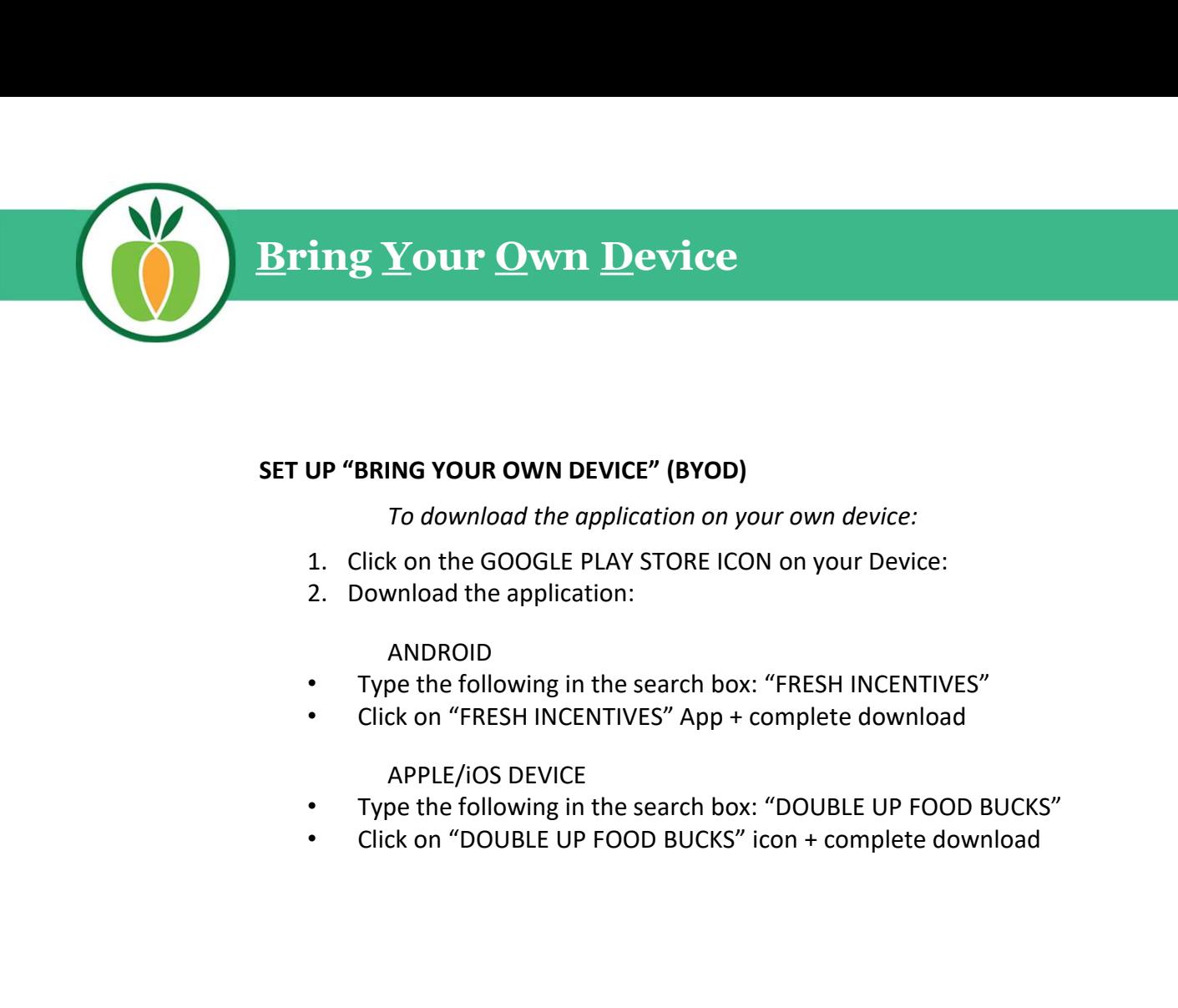

# SET UP "BRING YOUR OWN DEVICE" (BYOD)

To download the application on your own device:

- 
- 

# ANDROID

- Type the following in the search box: "FRESH INCENTIVES"
- Click on "FRESH INCENTIVES" App + complete download

# APPLE/iOS DEVICE

- Type the following in the search box: "DOUBLE UP FOOD BUCKS"<br>• Click on "DOUBLE UP FOOD BUCKS" icon + complete download
- 

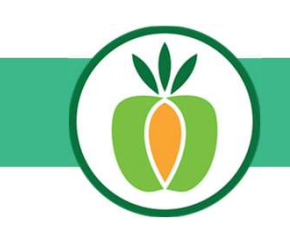

# Market Manager Functions

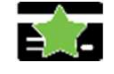

# NEW CARD SIGN UP

- 
- 
- 
- **Ret Manager Functions<br>
1. Press "NEW CARD"<br>
1. Press "NEW CARD"<br>
2. Swipe new DUFB Card<br>
3. Swipe State EBT Card<br>
4. Enter contact information (zip code required; we prefer to gather a<br>
much info as possible in case of Example 12. Solution School School School School School School School School School School School School School School School School School School School School School School School School School School School School Scho Example State Example State Example:**<br> **State State State Example:**<br> **3. Swipe new DUFB Card**<br> **3. Swipe State EBT Card**<br> **4. Enter contact information (zip code required; we prefer to gather a<br>
much info as possible – in Example 12. Enter contact information (zip code required; we prefer to gather as a swipe new DUFB Card**<br>1. Press "NEW CARD"<br>2. Swipe new DUFB Card<br>4. Enter contact information (zip code required; we prefer to gather as<br>mu **Et Manager Functions**<br> **RD SIGN UP**<br> **Press "NEW CARD"**<br>
Swipe **new** DUFB Card<br>
Swipe State EBT Card<br>
Enter contact information (zip code required; we prefer to gather as<br>
much info as possible – in case of lost card)<br>
Pr **Example 18. Proper State Community Control**<br> **SECUTE 18. Press "NEW CARD"**<br> **SECUTE 18. Press "NEW CARD"**<br> **SECUTE 2. Press "NEW CARD"**<br> **SECUTE 2. Press "SUBMIT"**<br> **SECUTE 2. Press "SUBMIT"**<br> **SECUTE 2. Press "ACCEPT" Ma Example 18. Press "ACCEPT"**<br>
1. Press "NEW CARD"<br>
2. Swipe **new** DUFB Card<br>
2. Swipe state EBT Card<br>
3. Swipe State EBT Card<br>
4. Enter contact information (zip code required; we prefer to gather as<br>
much info as possible **Example 12. Symbox CARD**<br>
1. Press "NEW CARD"<br>
2. Swipe new DUFB Card<br>
2. Swipe State EBT Card<br>
4. Enter contact information (zip code required; we prefer to gather as<br>
much info as possible – in case of lost card)<br>
5. Pr **PRET Manager Functions**<br> **PARAB SIGN UP**<br>
1. Press "NEW CARD"<br>
2. Swipe new DUFB Card<br>
3. Swipe State EBT Card<br>
4. Enter contact information (zip code required; we prefer to gather a<br>
much info as possible – in case of lo **CARD SIGN UP**<br>
1. Press "NEW CARD"<br>
2. Swipe **new** DUFB Card<br>
3. Swipe State EBT Card<br>
4. Enter contact information (zip code required; we prefer to gather as<br>
5. Press "SUBMIT"<br>
6. Press "ACCEPT" Marketing Policy & Priva **EXARD SIGN UP**<br>
1. Press "NEW CARD"<br>
2. Swipe Pew DUFB Card<br>
3. Swipe State EBT Card<br>
4. Enter contact information (zip code required; we prefer to gather a<br>
much info as possible – in case of lost card)<br>
5. Press "SUBMIT CARD SIGN UP<br>
1. Press "NEW CARD"<br>
2. Swipe new DUFB Card<br>
3. Swipe State EBT Card<br>
4. Enter contact information (zip code required; we prefer to gather a<br>
much info as possible – in case of lost card)<br>
5. Press "SUBMIT"<br> **CARD SIGN UP**<br>
1. Press "NEW CARD"<br>
2. Swipe new DUFB Card<br>
3. Swipe State EBT Card<br>
4. Enter contact information (zip code required; we prefer to gather a<br>
much info as possible – in case of lost card)<br>
5. Press "SUBMIT"
- 
- 

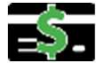

# LOAD FUNDS (Earn DUFB)

- 
- 
- 
- 
- 
- 

Even if SNAP sales are more than daily cap, enter the entire amount. The app will automatically cap daily DUFB earning. much mito as possible – in case of lost card)<br>
5. Press "SUBMIT"<br>
6. Press "ACCEPT" Marketing Policy & Privacy Policy<br>
D FUNDS (Earn DUFB)<br>
1. Swipe State EBT Card through regular terminal as usual<br>
2. On Tablet Press "LOA

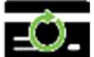

# REPLACE CARD

- 
- 
- 
- 
- 5. Press "SUBMIT"<br>
6. Press "ACCEPT" Marketing Policy & Privacy Policy<br>
D FUNDS (Earn DUFB)<br>
1. Swipe State EBT Card through regular terminal as usual<br>
2. On Tablet Press "LOAD CARD"<br>
3. Enter total SNAP sale as "EARN AMOU **D.** FIESS ACCEPT Marketing Policy & Pitvacy Policy<br> **D. FUNDS (Earn DUFB)**<br>
1. Swipe State EBT Card through regular terminal as usual<br>
2. On Tablet Press "LOAD CARD"<br>
3. Enter total SNAP sale as "EARN AMOUNT"<br>
4. Swipe DU **D FUNDS (Earn DUFB)**<br>
1. Swipe State EBT Card through regular terminal as usual<br>
2. On Tablet Press "LOAD CARD"<br>
3. Enter total SNAP sale as "EARN AMOUNT"<br>
4. Swipe DUFB Card<br>
5. Swipe State EBT Card<br>
6. Press "CONFIRM"<br> **1. Swipe State EBT Card through regular terminal as usual**<br> **1. Swipe DUF8 Card** CARD"<br> **3. Enter total SNAP sale as "EARN AMOUNT"**<br> **4. Swipe DUF8 Card**<br> **5. Swipe State EBT Card**<br> **6. Press "CONFIRM"**<br> **SNAP sales are m** to Main Menu RD<br>SS "REPLACE CARD"<br>pe state EBT Card<br>pe new DUFB Card<br>SS "REPLACE"<br>A green checkmark (top right corner of screen) to finish and return<br>dain Menu<br>dain Menu<br>LACE" is pressed, the old DUFB card will be invalidated. Any<br>alan

Once "REPLACE" is pressed, the old DUFB card will be invalidated. Any remaining balance will be transferred to the new DUFB Card.

# REPORTING TOOLS

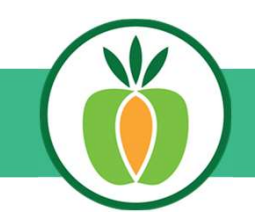

# Frequently Asked Questions

# CARD READS INVALID

If a loyalty card reads "invalid" upon swiping for payment, this means the card is not found and the card is not yet linked to a shopper's account. The customer will need to be given a new replacement card.

# CARD READER NOT RESPONDING

- connected & recognized.
- the card reader is connected. If the icon is grey the card reader is not connected.

# IF THE CARD READER IS NOT CONNECTED

- 
- 
- 
- should now be orange

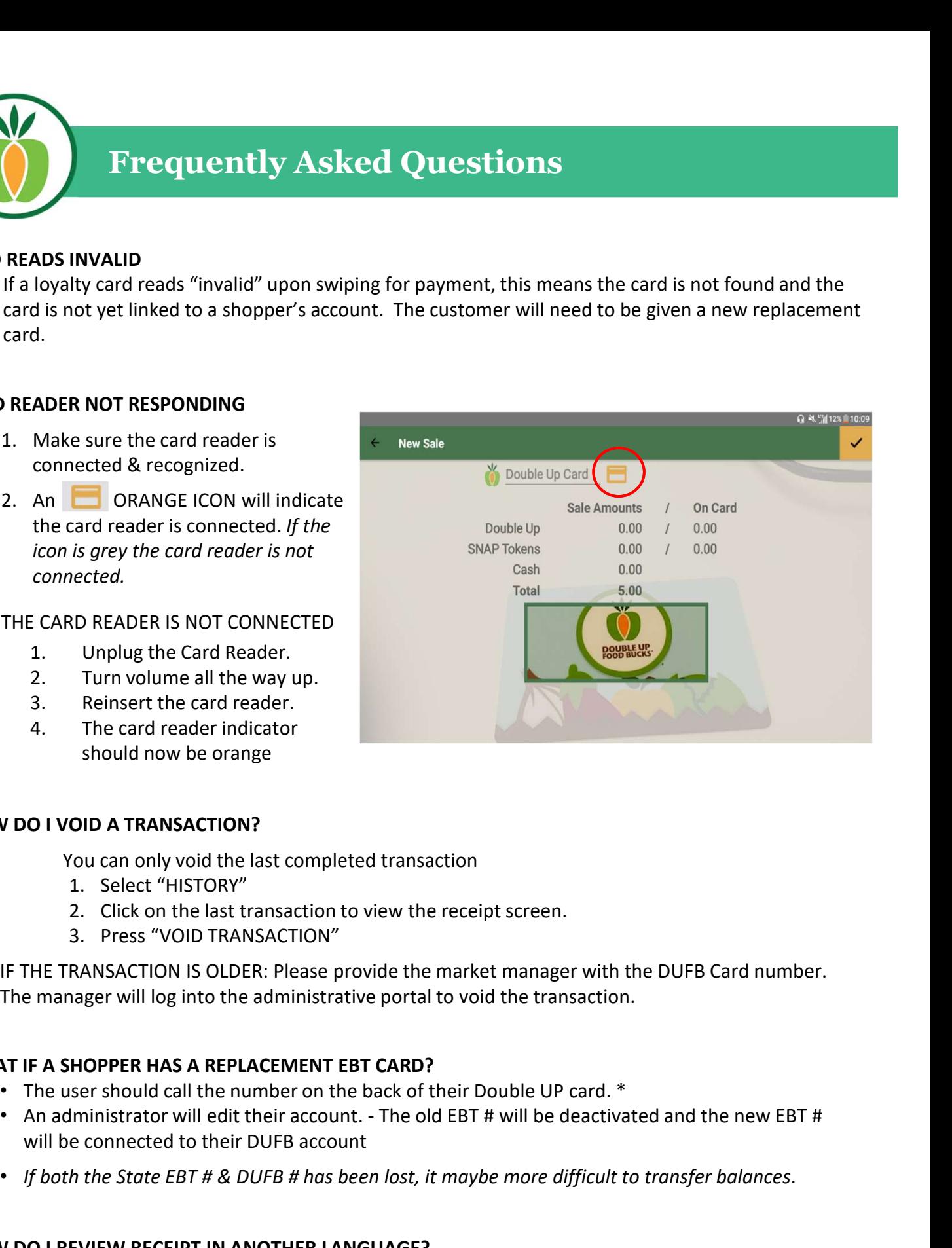

# HOW DO I VOID A TRANSACTION?

You can only void the last completed transaction

- 
- 
- 

IF THE TRANSACTION IS OLDER: Please provide the market manager with the DUFB Card number. The manager will log into the administrative portal to void the transaction.

# WHAT IF A SHOPPER HAS A REPLACEMENT EBT CARD?

- The user should call the number on the back of their Double UP card. \*
- will be connected to their DUFB account
- If both the State EBT # & DUFB # has been lost, it maybe more difficult to transfer balances.

# HOW DO I REVIEW RECEIPT IN ANOTHER LANGUAGE?

To see the receipt in Spanish or Arabic, switch between languages by pressing on the arrow directly above the 'OK" button.

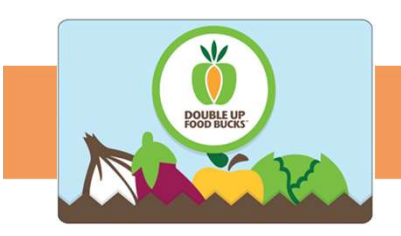

# More Resources

### SEE MORE REPORTS

- **1. Vendors can log into https://mydoubleup.com** on a PC or Phone with the same<br>
email and password that is used in the application.<br>
2. Click REPORTS from the left menu to see a list of reports.<br>
3. Select the report from email and password that is used in the application.
- 
- 

**EXECUTE:**<br>2. Click REPORTS<br>2. Click REPORTS from the left menu to see a list of reports.<br>2. Click REPORTS from the left menu to see a list of reports.<br>3. Select the report from the drop down.<br>2. Click REPORTS from the dro **SEPORTS**<br>3. Vendors can log into <u>https://mydoubleup.com</u> on a PC or Phone with<br>3. Click REPORTS from the left menu to see a list of reports.<br>3. Select the report from the drop down.<br>3. Select the report from the drop dow Currency Data: Shows reports for each type of currency (SNAP EBT or DUFB). Use this report to calculate how much DUFB you have collected. You will need to run a separate report for SNAP EBT. **ORE REPORTS**<br>
1. Vendors can log into <u>https://mydoubleup.com</u> on a PC or Phone with the same<br>
email and password that is used in the application.<br>
2. Click REPORTS from the left menu to see a list of reports.<br>
3. Select **2. COMERAT CONSTANT CONSTANT CONSTANT CONSTANT CONSTANT CONSTANT CONSTANT CONSTANT CONSTANT CONSTANT CONSTANT CONSTANT CONSTANT CONSTANT CONSTANT CONSTANT CONSTANT CONSTANT CONSTANT CONSTANT CONSTANT CONSTANT CONSTANT CON** this report to calculate how much DUFB you have collected. You will need to run a<br>separate report for SNAP EBT.<br>**Sale Data:** Shows a report for the number of sales and amount. NOTE: "sales" include<br>SNAP, DUFB, and Cash<br>**ER** 

Sale Data: Shows a report for the number of sales and amount. NOTE: "sales" include SNAP, DUFB, and Cash

# SHOPPER ON-LINE TOOLS: CHECK BALANCE

Customers can check their own balances!

- 
- place.

# TECHNICAL DIFFICULTIES

If you experience technical difficulties:

Call: 866-259-2934, Option 2

# DOUBLE UP FOOD BUCKS PROGRAM SUPPORT

Email us! info@doubleupnys.com

Call us! 1-800-682-5016

Resources and more: www.doubleupys.com